# **INŽENJERSKA GRAFIKA GEOMETRIJSKIH OBLIKA** Vežba 1., Tema 3.

# **TELA(SOLID)**

Opcijama za crtanje tela mogu se nacrtati tela u smislu ogranjičenog skupa tačaka. Među opcijama za crtanje tela izdvajaju se opcije za crtanje Paralelopipeda (Box), sfere, cilindra konusa kao i zarubljenog konusa. Svako od ovih tela moguće je izgraditi pomoću opcija za crtanje krive koja predstavlja bazis, izvlačenje omotača pomoću opcije extrude ili revolve i eventualno zatvaranjem bazisa pomoću opcije Cap Planar Holes.

## **Primer 1 : Nacrtati jedan paralelopiped korišćenjem opcije Solid- Box-Corner to Corner, Height.**

**Primer 2 : Nacrtati paralelopiped korišćenjem opcije Solid- Box-3Points, Height. Koristiti tri proizvoljne tačke u prostoru za bazis.** 

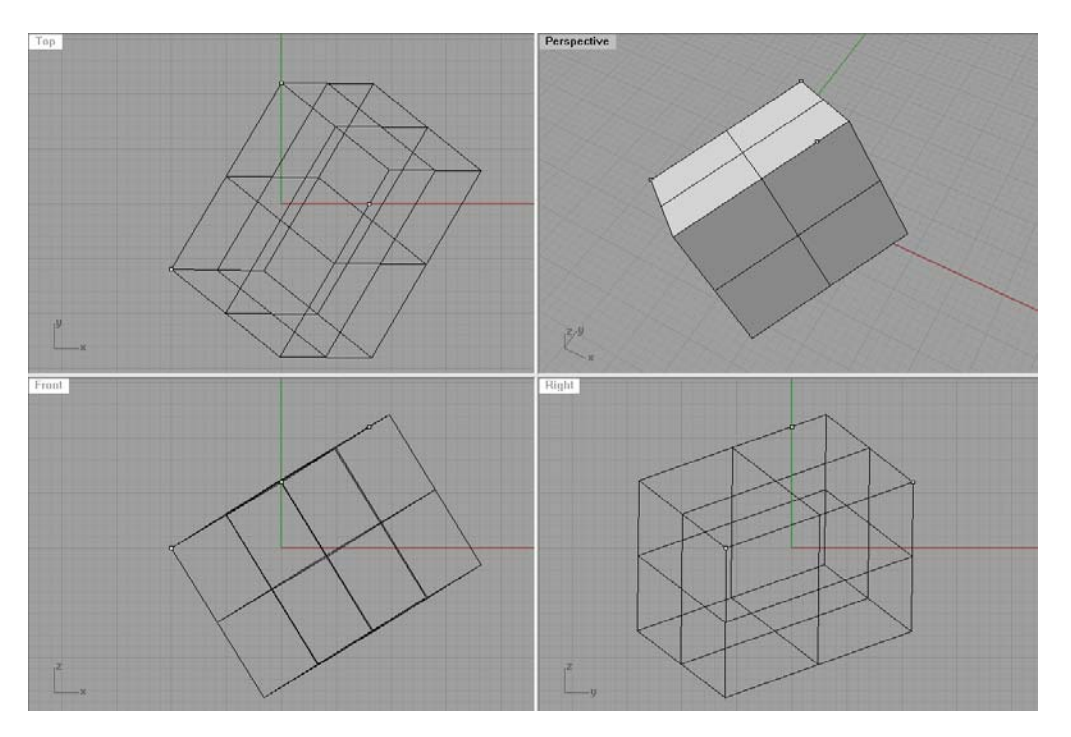

**Primer 3: Nacrtati sferu sa centrom u tački C(5,10,15) poluprečnika 5** 

**Primer 4: Nacrtati tri proizvoljne tačke. Potom nacrtati sferu koja prolazi kroz te tri tačke (Solid-Sphere-3 points).** 

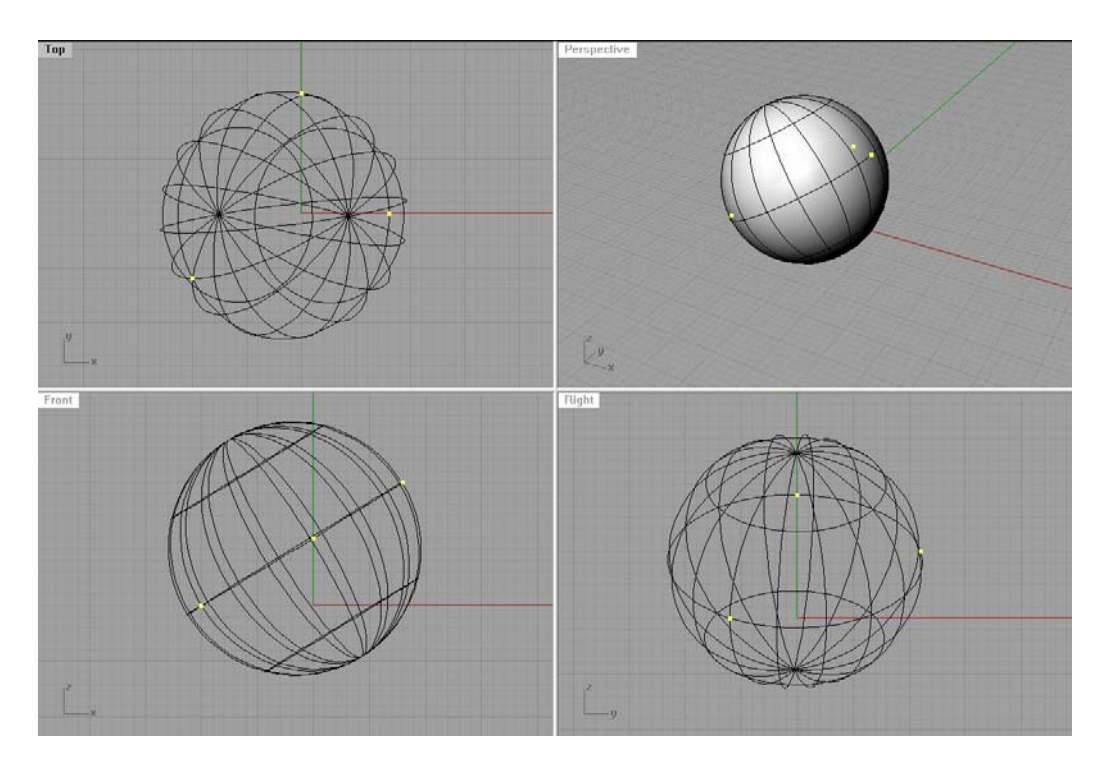

Opcije za crtanje cilindra, konusa i zarubljenog konusa predviđaju crtanje pravih tela kod kojih je osa normalna na ravan bazisa.

Kod ovih opcija treba obratiti pažnju na to da se bazisi neće nalaziti u ravni crtanja već će biti u ravnima normalnim na osu koja spaja centre bazisa.

 Korišćenjem opcije Vertical unutar samih komandi mogu se crtati tela čiji je bazis nacrtan u određenoj ravni a osa je automatski normalna na tu ravan.)

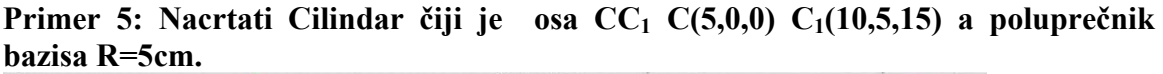

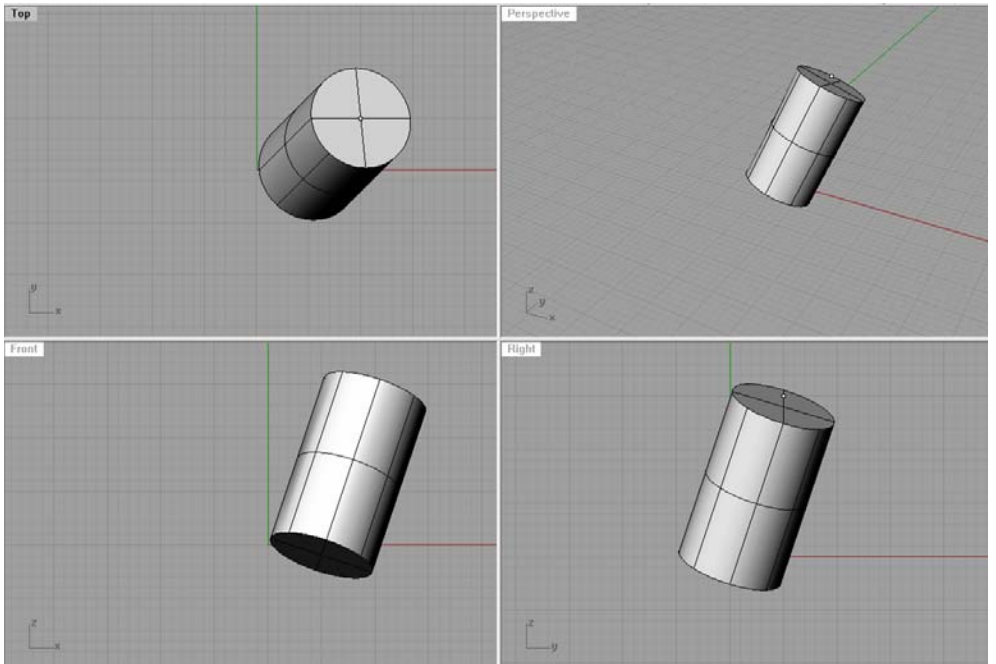

**Primer 6: Nacrtati pravu kupu čiji je bazis krug sa centrom u tački C(5,5,0) poluprečnika R=5, a vrh tačka V(5, 5 15). Uraditi zadatak sa i bez opcije Vertical** 

**Primer 6: Nacrtati pravu kupu čiji je bazis krug sa centrom u tački C(5,5,0) poluprečnika R=5, a vrh tačka V(10, 10, 15).** 

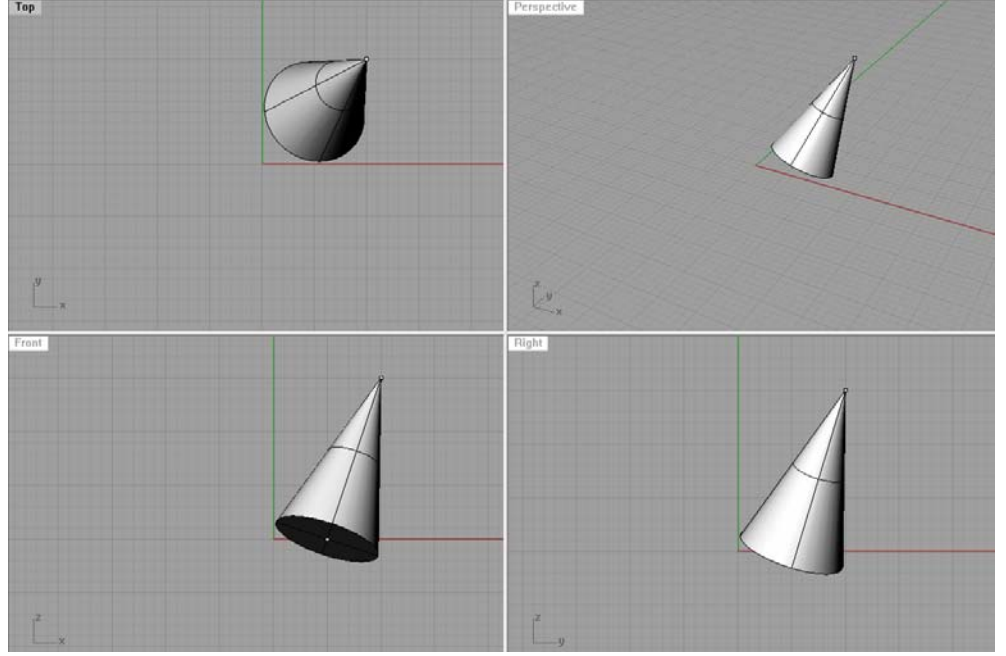

### Primer 7 : Nacrtati zarubljeni konus čiji su bazisi horizontalni krugovo C<sub>1</sub>(5,5,0),  $R1=5$  i C<sub>2</sub>( 5,5,10), R2=2.

Zadatak najpre uraditi crtanjem krugova i provlačenjem povši kroz njih pomoću opcije Loft, a potom isti zadatak uraditi pomoću opcije Solid –Truncated cone, i pri tome koristiti opciju vertical.

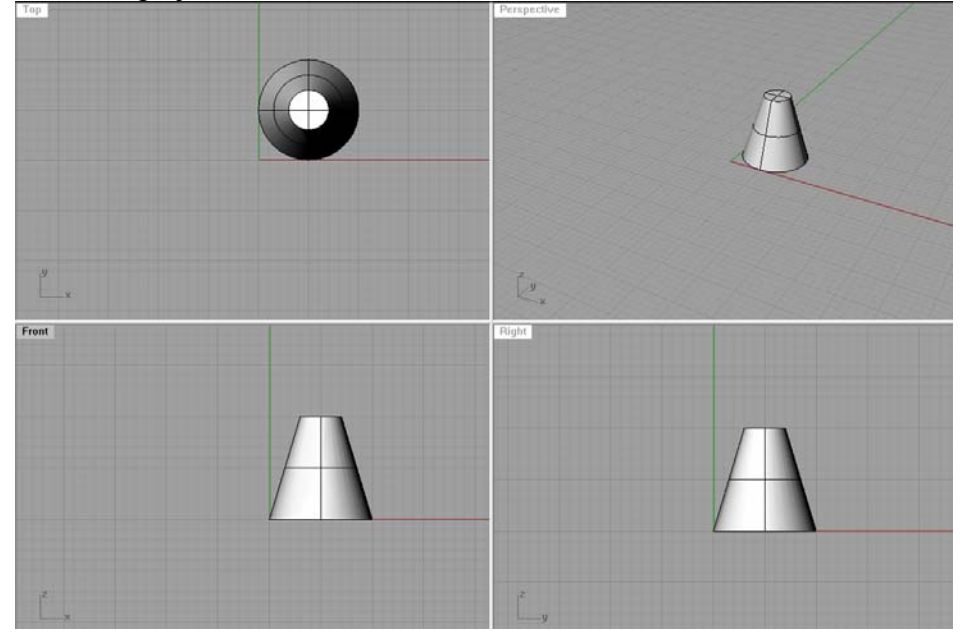

#### **Primer 8: Nacrtati torus iz opcije za crtanje tela**.

Obratiti pažnju na podatke. Prva tačka je centar torusa (a ne kruga koji rotira), druga tačka je centar kruga koji rotira a treća tačka je tačka sa kružnice kojom će biti određen poluprečnik.

Na dalje crtamo torus kao rotacionu površ.

Kao i kod površi i ovde nam je dostupna opcija Extrude.Pri toma se može raditi Extrude curve ili Extrude Surfaces. Korišćenjem ovih opcija automatski će biti zatvoreni bazisi (kao prilikom korišćenja opcije cap planar holes).

#### **Primer 9: Nacrtati kupu sa bazisom u tački C(5,5,0) R=5, vrh V(5,5,10). Uraditi zadatak na tri načina: preko površi, korišćenjem opcije Solid-Extrde curve-To point i korišćenjem opcije Solid –Extrude surface-to point.**

Pomoću opcije Analyze-Mass properties-Volume prikazati zapreminu dobijene kupe.

Po slobodnom izboru uraditi samostalno četiri zadatka sa spiska (jednu prizmu, jednu piramidu, jedan cilindar i jednu kupu) sa različito smeštenim bazisima po projekcijskim ravnima.